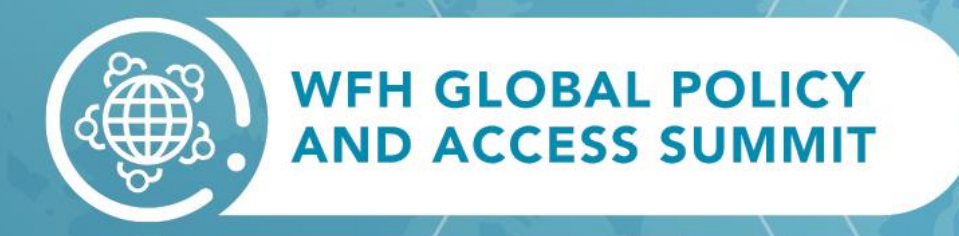

**VIRTUAL ATTENDEE GUIDE** 

# **GLOBAL POLICY and ACCESS SUMMIT**

## **October 27-28 2022**

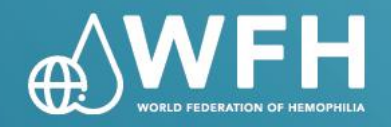

wfh.org/GPAS

#### **WELCOME**

Welcome to the second virtual edition of the WFH Global Policy and Access Summit. This attendee guide will provide you with all the necessary information you need to access the virtual summit so you can enjoy the meeting without a hitch. This user guide is also available on our [website](https://wfh.org/events-new/global-policy-and-access-summit/#faq) and the [virtual platform.](https://na.eventscloud.com/ereg/ve2/index.php?eventid=701013)

#### **TABLE OF CONTENTS**

- 1. [TIME ZONE AND SESSION TIMINGS](#page-1-0)
- 2. [SYSTEM CHECK](#page-2-0)
	- 2.1 [Optimal viewing](#page-2-1)
	- 2.2 [Internet Connection](#page-2-2)
	- 2.3 [Technical Questions](#page-2-3)
- 3. [EVENT PLATFORM](#page-2-4) 3.1 [Access the Main Event Page](#page-2-5) 3.2 [Event Navigation](#page-3-0)
- 4. [SESSIONS](#page-4-0) 4.1 [Find and Attend a Session](#page-4-1) 4.2 [Engagement Tools](#page-4-2)
- 5. [INTERPRETATION](#page-5-0)
- 6. [HELP](#page-7-0)
- 7. [QUESTIONS?](#page-7-1)

#### <span id="page-1-0"></span>**TIME ZONE AND SESSION TIMINGS**

#### **How to Convert Your Time Zone for Session Timing**

#### All times in the program are listed in **Eastern Daylight Time (EDT).**

Please check the session times listed on our [program](https://wfh.org/events-new/global-policy-and-access-summit/#agenda) and click on the [Time Zone](https://www.thetimezoneconverter.com/)  [Converter](https://www.thetimezoneconverter.com/) to convert the times into your own time zone. You can also convert the session times into your own time zone by clicking the Time zone menu from the agenda page on the virtual platform.

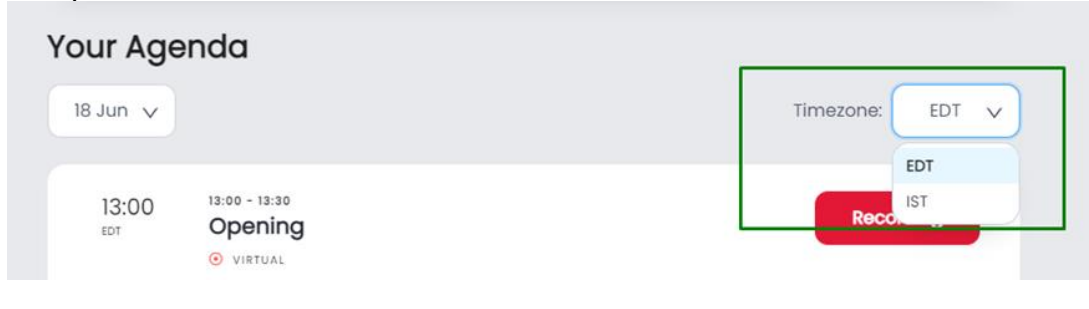

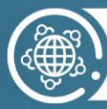

October 27-28 2022 **WFH GLOBAL POLICY AND ACCESS SUMMIT VIRTUAL ATTENDEE GUIDE** 

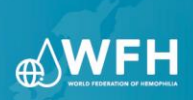

#### <span id="page-2-0"></span>**SYSTEM CHECK**

#### <span id="page-2-1"></span>**Optimal Viewing**

Please use **Chrome** as the browser to view the sessions. We also highly recommend accessing the event from a **laptop/desktop computer** so that you can access all features of the virtual event. Event features are limited on a mobile device.

#### <span id="page-2-2"></span>**Internet Connection**

Before you access the event, you should ensure that your browser is configured to stream media. For video events a minimum Internet connection of 800 Kbps is recommended for an optimal experience.

#### <span id="page-2-3"></span>**Technical Questions**

If you have further technical questions, please refer to the [detailed help guide 1](https://www.aventri.com/virtual/troubleshooting) and [detailed help guide](https://event.on24.com/view/help/index.html?fh=true&text_language_id=en&localeCountryCode=undefined) 2.

#### <span id="page-2-4"></span>**EVENT PLATFORM**

#### <span id="page-2-5"></span>**Access the Main Event Page**

- Open a recommended internet browser on your device and enter the event URL: <https://na.eventscloud.com/ereg/ve2/index.php?eventid=701013>
- You will be asked to login with your email address and your last name. Please enter the same email address and last name that you used during registration. You are now logged in to the GPAS event.

#### **Event Virtual Lobby**

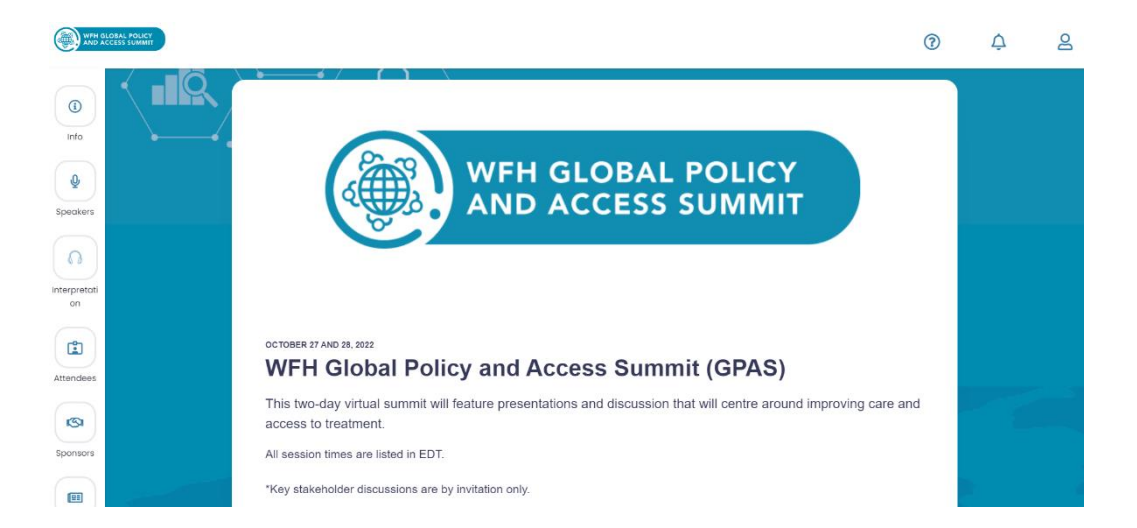

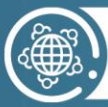

**WFH GLOBAL POLICY** 

October 27-28 2022 **AND ACCESS SUMMIT VIRTUAL ATTENDEE GUIDE** 

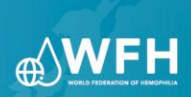

#### <span id="page-3-0"></span>**Navigation**

The left-side navigation bar allows you to explore all the functionalities available during the summit. Please see the explanation of each icon below.

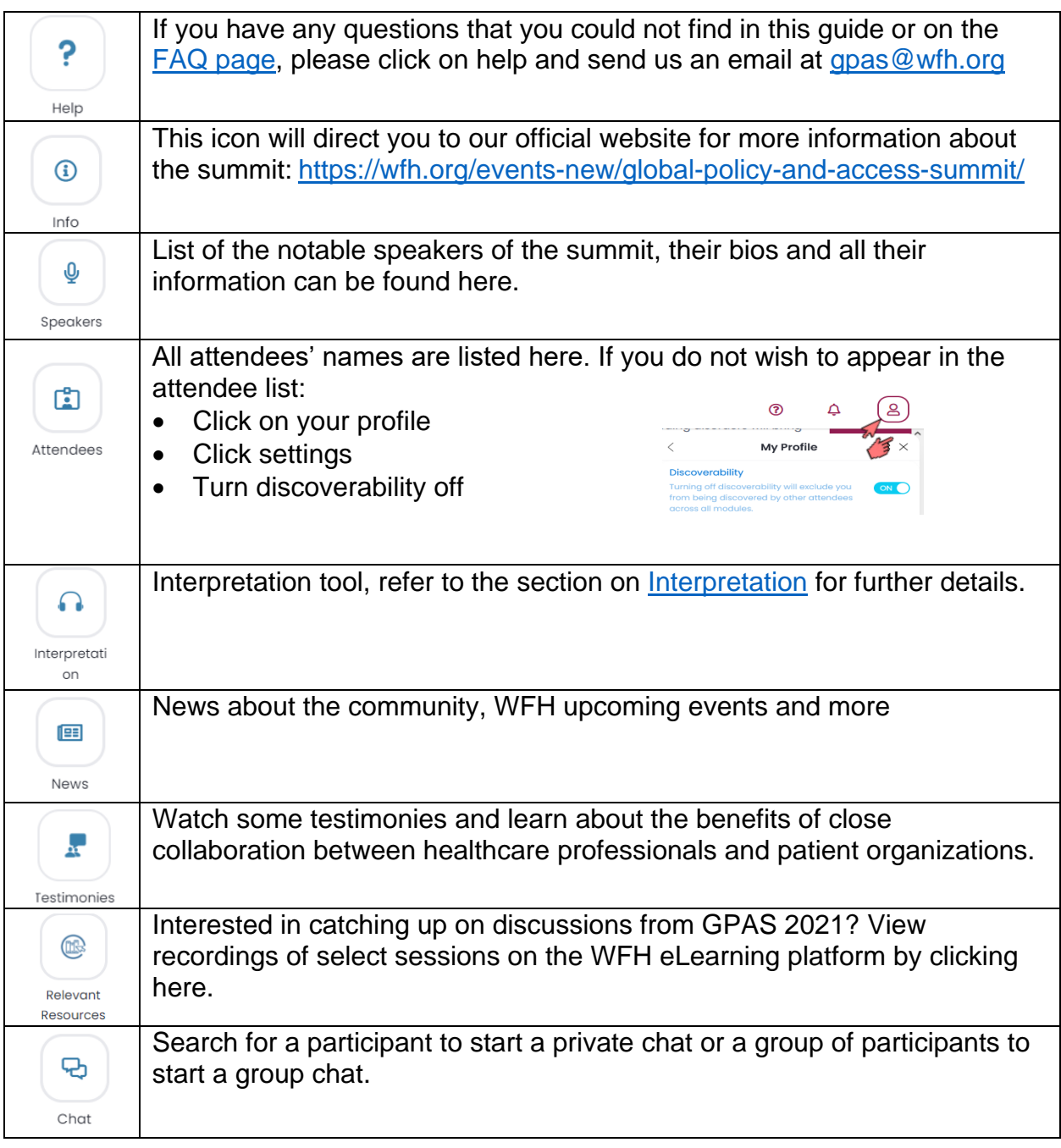

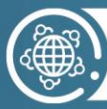

WFH GLOBAL POLICY<br>AND ACCESS SUMMIT

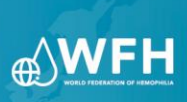

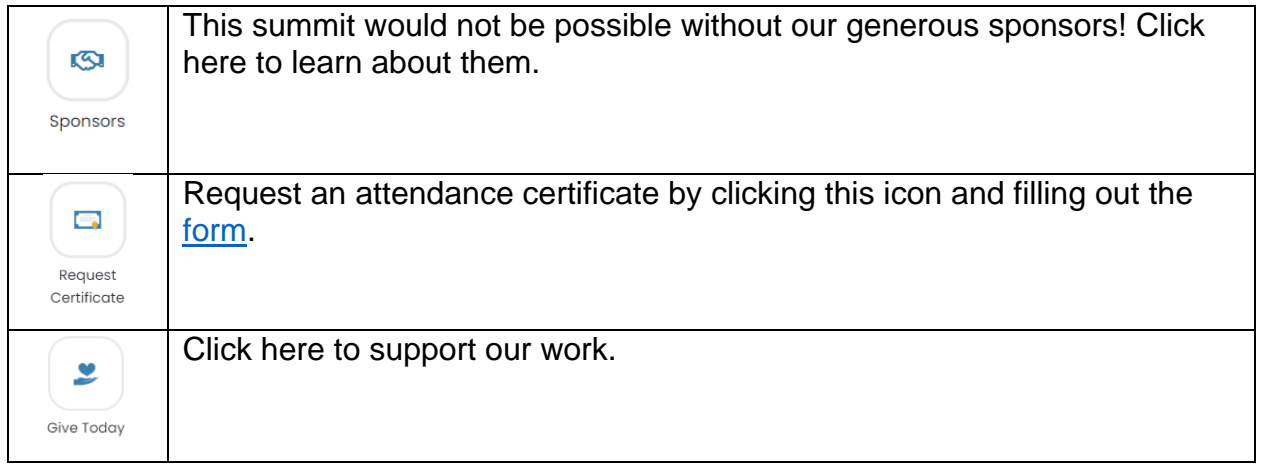

#### <span id="page-4-0"></span>**SESSIONS**

#### <span id="page-4-1"></span>**Find and Attend a Session**

- Access the session you would like to attend by clicking on the **JOIN** button next to the session title in the virtual event lobby.
- Attendees may arrive 5 minutes in advance of the session start time.
- Click on view more to find out about the details of the session.

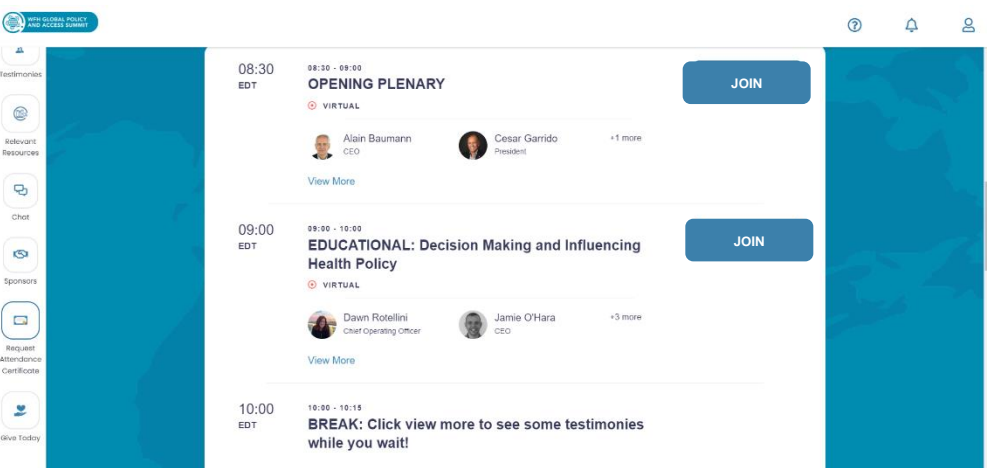

#### <span id="page-4-2"></span>**Engagement tools**

Engagement tools are located on the lefthand-side and on the bottom of your screen.

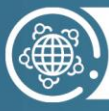

**WFH GLOBAL POLICY AND ACCESS SUMMIT** 

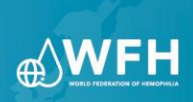

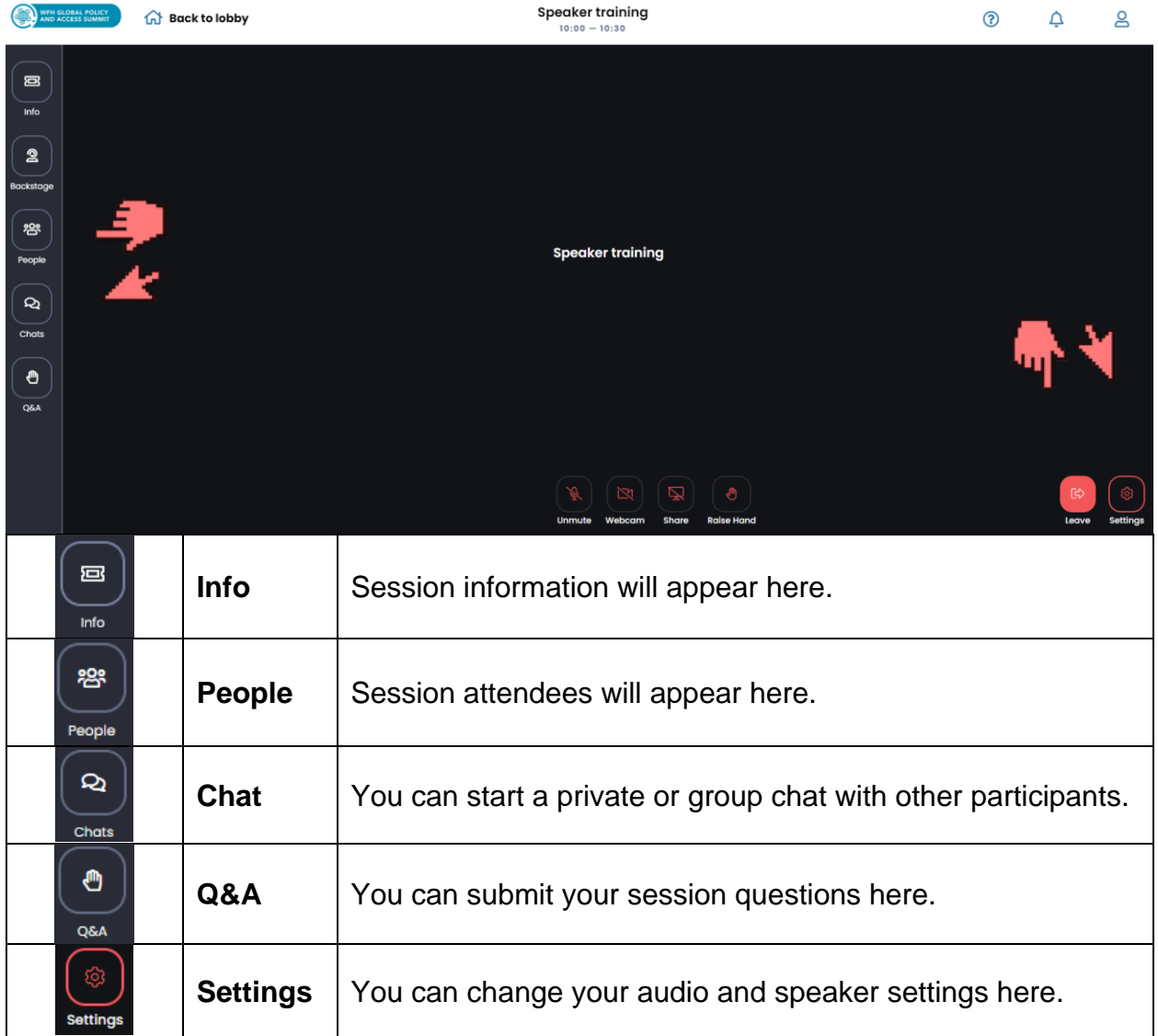

#### <span id="page-5-0"></span>**INTERPRETATION**

- The sessions will have interpretation in **Spanish, French, Arabic** and **Russian**.
- Sessions with interpretation are marked in the [program](https://wfh.org/events-new/global-policy-and-access-summit/#agenda) with this symbol:  $\bigcap$
- Before entering to a session with interpretation, **1** click on the headset symbol located on the toolbar at the lobby. **2** Select where it says **Interpretation link**.

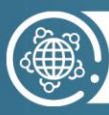

**WFH GLOBAL POLICY AND ACCESS SUMMIT** 

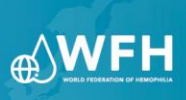

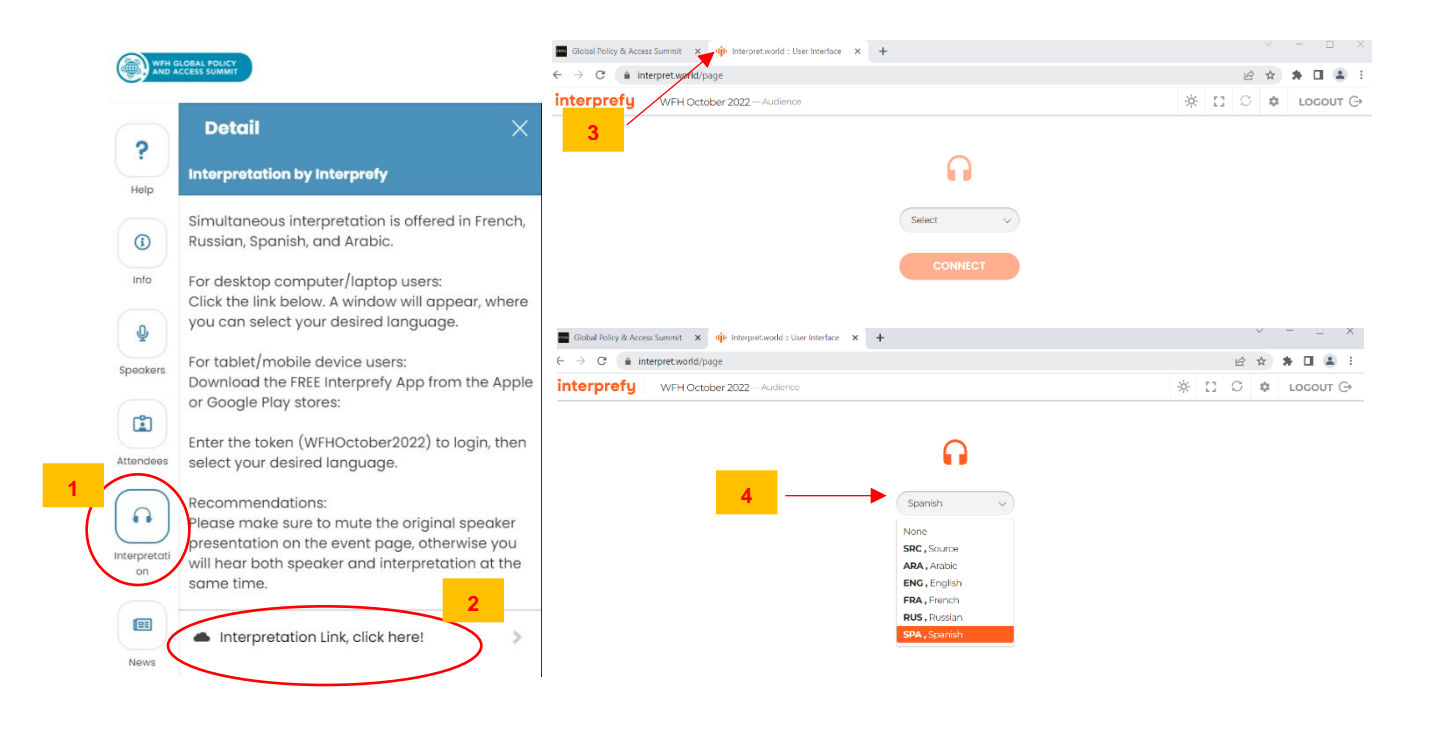

- The interpretation window will appear as a **new window** in your browser. **3**
- Select your preferred language, then click **CONNECT**. You can now, go back to the Aventri window and connect to the session. **4**
- If you do not wish to listen to the original audio, click on settings at the bottom of the in-sessions tools and then mute session.

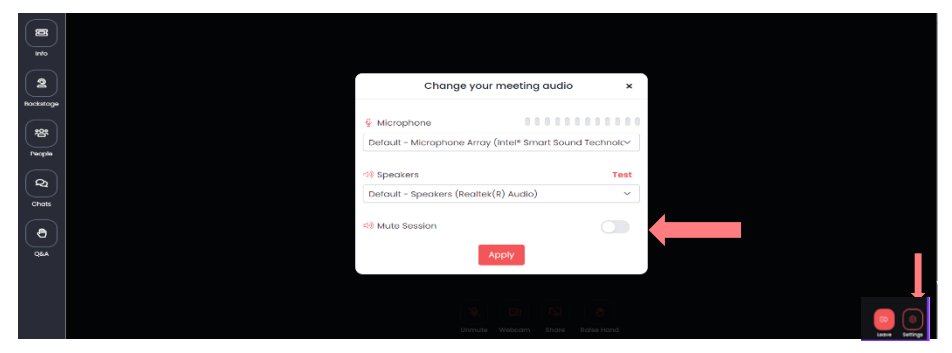

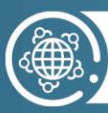

**WFH GLOBAL POLICY AND ACCESS SUMMIT** 

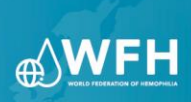

#### <span id="page-7-0"></span>**HELP**

The following tools are available if you have questions:

- 1. [Technical FAQs](https://wfh.org/events-new/global-policy-and-access-summit/#faq)
- 2. Attendee user guide (this document)
- 3. [Time zone converter](https://www.thetimezoneconverter.com/)
- 4. [Detailed help guide 1](https://www.aventri.com/virtual/troubleshooting)
- 5. [Detailed help guide](https://event.on24.com/view/help/index.html?fh=true&text_language_id=en&localeCountryCode=undefined) 2

#### <span id="page-7-1"></span>**QUESTIONS?**

If you have any doubts or questions, please contact [gpas@wfh.org](mailto:gpas@wfh.org) for further support.

### **THANK YOU AND ENJOY THE WFH GPAS 2022!**

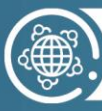

**WFH GLOBAL POLICY AND ACCESS SUMMIT** 

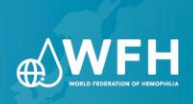